## Adobe Sign Workflow Vendor Data Record Form (VDR)

When working with a vendor who needs a VDR, the campus representative needs to inquire whether the vendor's organization has an identifying FEIN number or will be using a social security number identification (common for independent contractors, student payments, etc.).

<u>If a FEIN number will be reported</u>, the campus representative may send the VDR form (Adobe Version) . Please proceed to step #1 for detailed instructions.

If Level 1 data (e.g., social security number) will be provided, the campus department will need to email DFFRXQWV SD\DEOH# To\m\ake\Bu\ch\\aFe\\\delta\ch\\ake\Bu\ch\\ake\Bu\ch\\ake\Bu\ch\\\ake\Bu\ch\\\ake\Bu\ch\\ake\Bu\ch\\\ake\Bu\ch\Bu\ch\Bu\ch\Bu\ch

Accounts Payable will then send a secure VDR request to the vendor to complete. And, the campus representative will be copied on the communication. Please note that the subsequent instructions below do not apply to a vendor who is providing level 1 data.

| 1 | . Log into Adobe Sign: https://csueastbay.na2.documents.adobe.com/account/home | ·> |
|---|--------------------------------------------------------------------------------|----|
|   |                                                                                |    |
|   |                                                                                |    |
|   |                                                                                |    |
|   |                                                                                |    |
|   |                                                                                |    |
|   |                                                                                |    |
|   |                                                                                |    |
|   |                                                                                |    |
|   |                                                                                |    |
|   |                                                                                |    |

3. Authenticate with your NetID and passwor

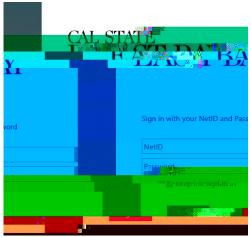

4. Go to the <u>Use a Workflow</u> section and scroll down to find the form labeled "**AP**-Vendor Data Record Form (VDR) **(For Department Use)**" -> then, click <u>Start.</u>

Hello, Mesam What would you like to do?

Contact the latest state of the latest states and the latest states are the latest states and the latest states are the latest states and the latest states are the latest states are the latest states a

- 5. Routing the form: (Either managers or employees can initiate)
  - a. In the <u>Vendor field</u>, enter the email address of the vendor who is completing the form.
  - b. In the <u>cc</u> field, by entering email address in this field, they will receive the completed singed form.
  - C. In the Message field, you can provide any additional information
  - d. \_\_\_\_\_ the form will open for you/sent to requestor to complete and sign before sending it to the approver.
  - e. <u>Inside the form, Click Click to Sign</u>, after completing and signing the form.

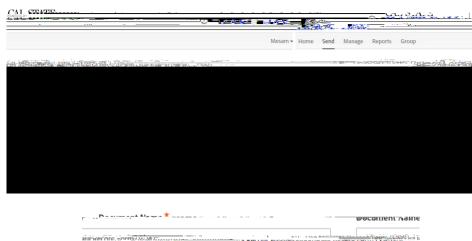

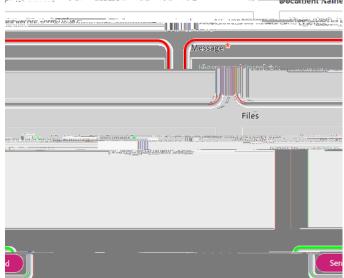

6. Once it is approved, all parties in the agreement will receive a final signed copy of the approved form.

| Inside the form:                                                                             |
|----------------------------------------------------------------------------------------------|
| For parts I, II, IV, V, the vendor needs to fill out the form completely. For questions, the |
| vendor may send their inquiries to general.accounting@csueastbay.edu.                        |

For part III, the social security number is intentionally not available.

As a reminder: